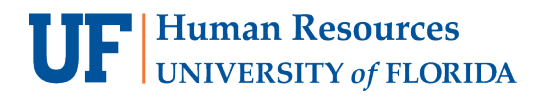

## VIEWING AN ARCHIVE GRADE ROSTER IN ONE.UF

As an instructor/grader, you may want to download a grade roster from ONE.UF for your records. Once you finalize your grades, an option to download this roster will appear.

1. Complete the **Finalization** step (see othe[r Instruction Guides](https://learn-and-grow.hr.ufl.edu/toolkits-resource-center/student-information-systems/grades/) depending on your method of grading).

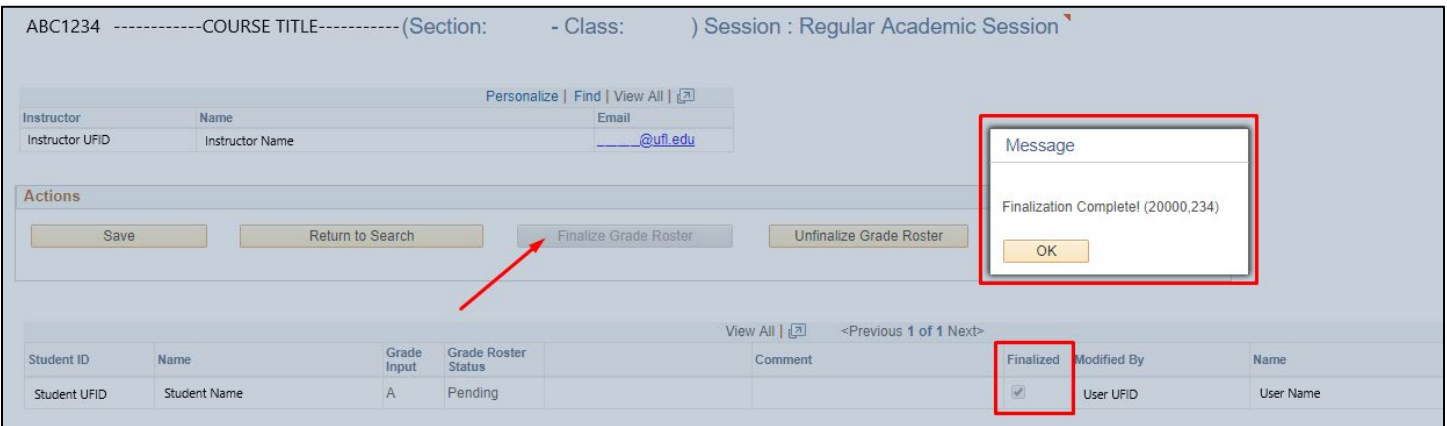

2. At the top of the page, next to the session description, you will see a **red carat**.

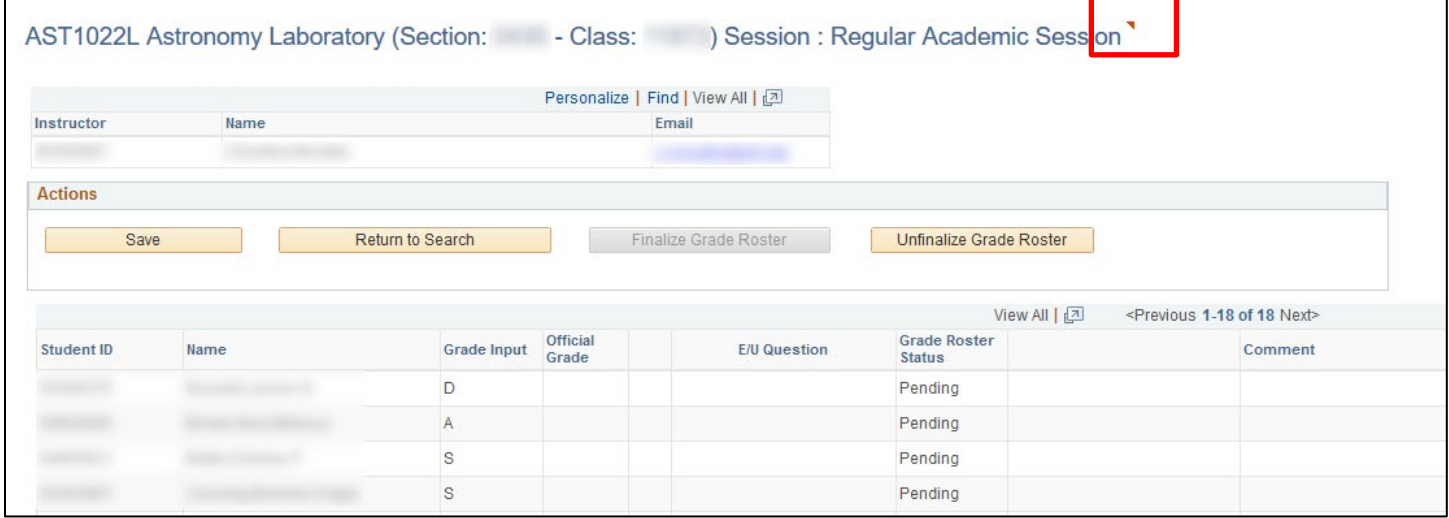

3. Right-click that carat and an **Actions Menu** will appear. *Note:* If you do not see anything appear, be sure that the section has been finalized.

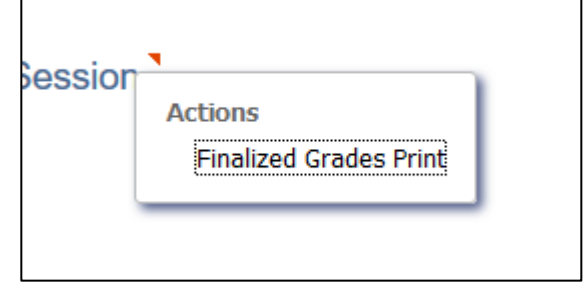

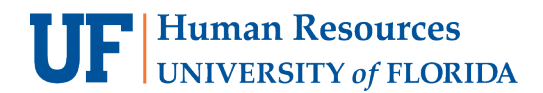

4. You will see all of the grades for the students in this section.

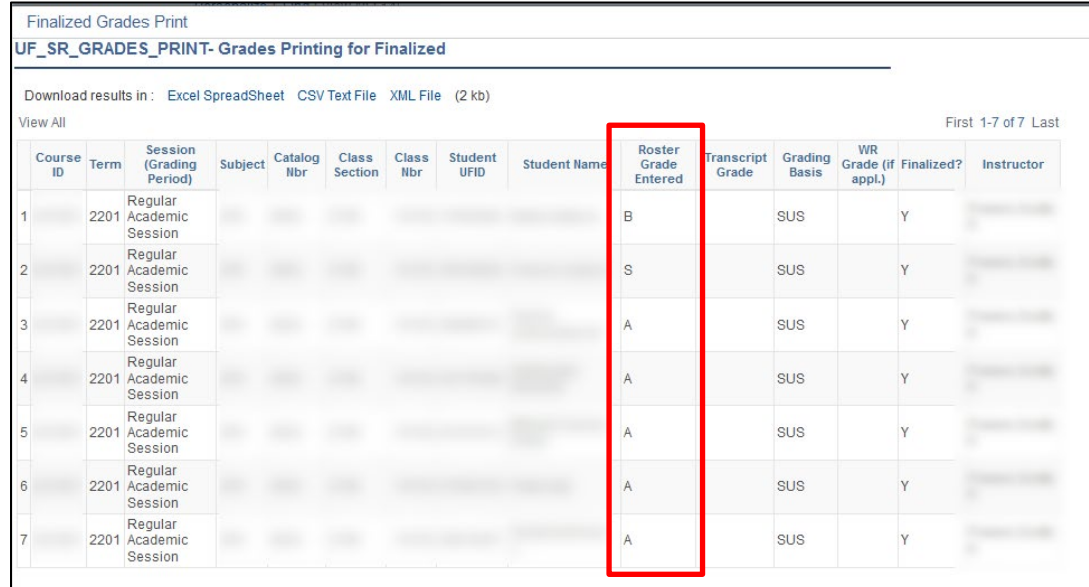

- 5. Once the Grades Due Date has passed, you may re-enter the page and view this archive roster again. This time, the Transcript Grade will be populated.
	- a. Note: this grade will consist of the following scenarios:
		- i. Any Grade Changes.
		- ii. **S** or **U** grades converted from Letter Grades.
		- iii. Punitive **I** or **NG** grades where the grade used to be **I\*** or **N\***, respectively and the 150-day window has passed.

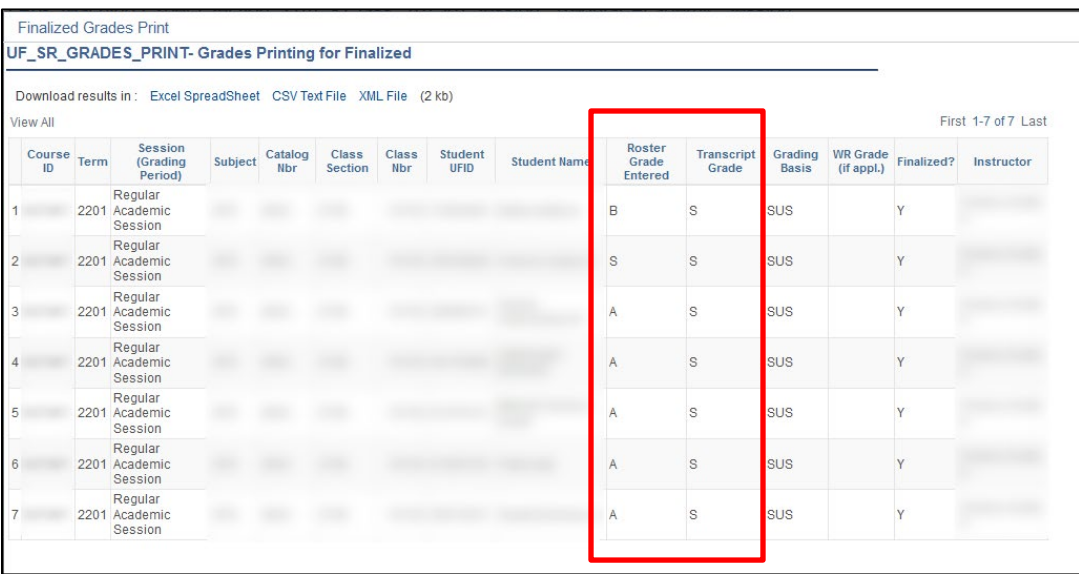

## **UF** Human Resources

## **IMPORTANT!**

- For up-to-date information, click **Resource Information** for other documentation
- E and U grades require answers to additional questions. Click the **E/U Questions Needed** button to review and provide answers.
- If the class satisfies a writing requirement, the **Writing Requirement (S/N)** column will appear and a grade of **S** (Satisfied) or **N** (Not Satisfied) must be entered.
- If a grade is left blank, the system will automatically populate the **N\*** grade.
- If a student has dropped the class or withdrawn from the university, the grade of **W** will pre-populate.
- When the grading period ends, OUR will run a process to post the grades to the individual student records, at which time they will be visible to students. Any changes after the grading period ends must be made via the grade change process.

## FOR ADDITIONAL ASSISTANCE

**Technical Issues** The UF Computing Help Desk 352-392-HELP [helpdesk.ufl.edu](http://helpdesk.ufl.edu/)

**Policies and Directives** Office of the University Registrar 352-392-1374 [registrar.ufl.edu](https://registrar.ufl.edu/)